## **Инструкция для учителей**

## **Вход в систему:**

- 1. В адресной строке браузера наберите **[http://volgedu.ru](http://volgedu.ru/)**
- 2. Выберите: Вход в систему.
- 3. В выпадающем меню выберите Муниципальный район-Все, Город/село-Волгоград, Тип ОУ-общеобразовательное, Образовательное учреждение-МОУСОШ №33.
- 4. В поля «Пользователь» и «Пароль» введите (соблюдая строчные и заглавные буквы) логин и пароль.
- 5. После успешного входа в систему для выставления оценок (пропусков) нажимаем "Классный журнал".

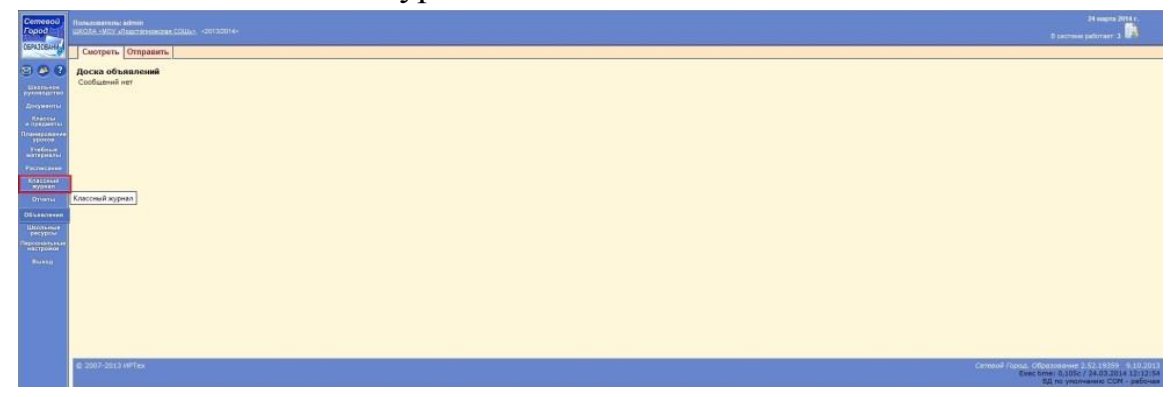

6. Выбираем "Класс", "Предмет", "Период" из выпадающих списков.

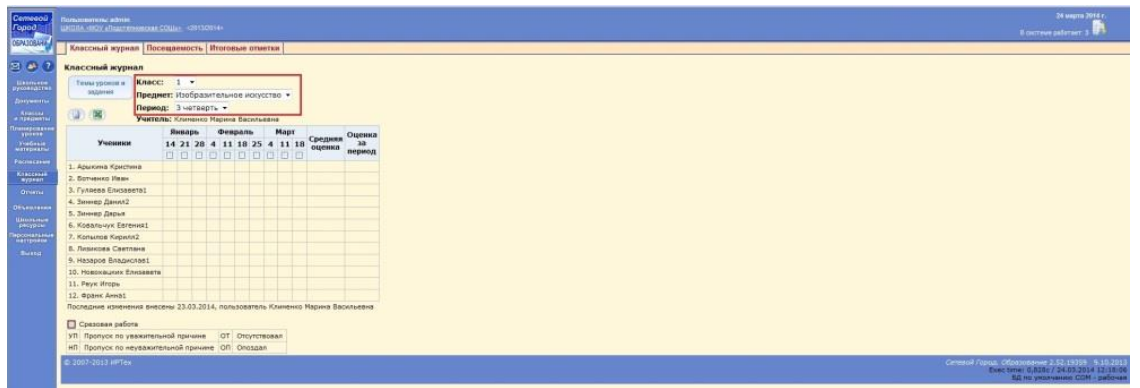

7. Щелкаем квадратик под нужной нам датой, допустим 19 марта.

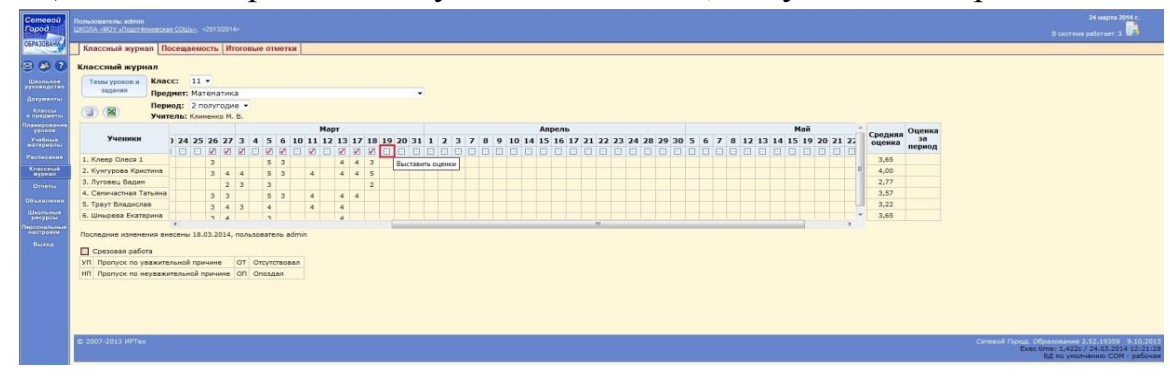

8. Обращаем внимание на область "Посещаемость", в которой мы можем выбрать одно из пяти значений: "ОТ", "УП", "НП", "ОП". Расшифровка каждого из них приводится ниже. Где же пятое? Пятым является пустое поле, находящееся на значением "ОТ". Оно нужно для исправления ошибок, допустим вы выбрали "ОТ" ученику, который присутствовал на уроке. Кнопка "Сохранить" предназначена для сохранения посещаемости. Нажимаем на неё, если 19 марта не было оценок.

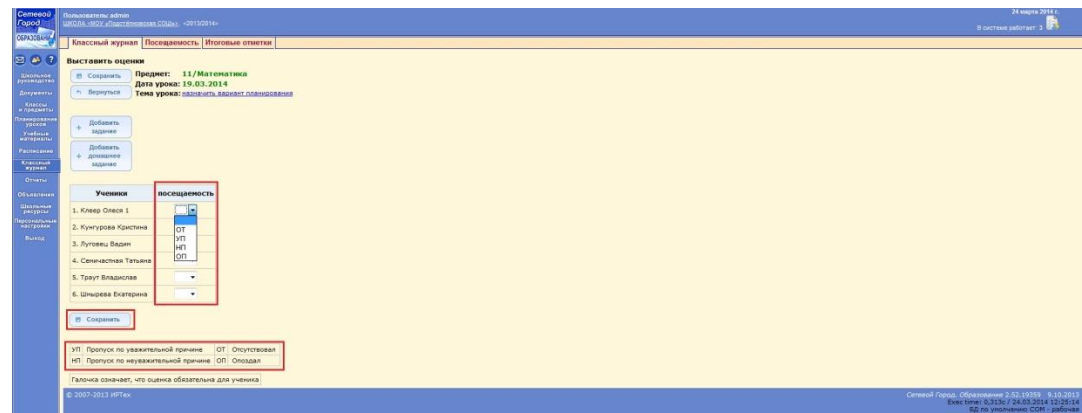

9. Для того, чтобы выставить оценки нажимаем "Добавить задание".

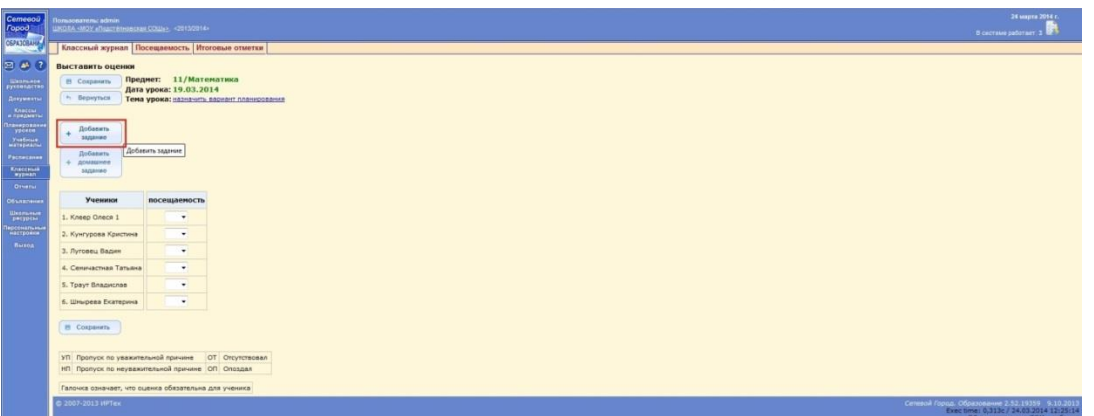

- 10.В графе "Тема задания/урока" выбираем нужную нам тему урока, а если стоит значение "---Не указана---", тогда очищаем эту графу и прописываем тему урока.
- 11.Выбираем "Тип задания" из выпадающего списка.

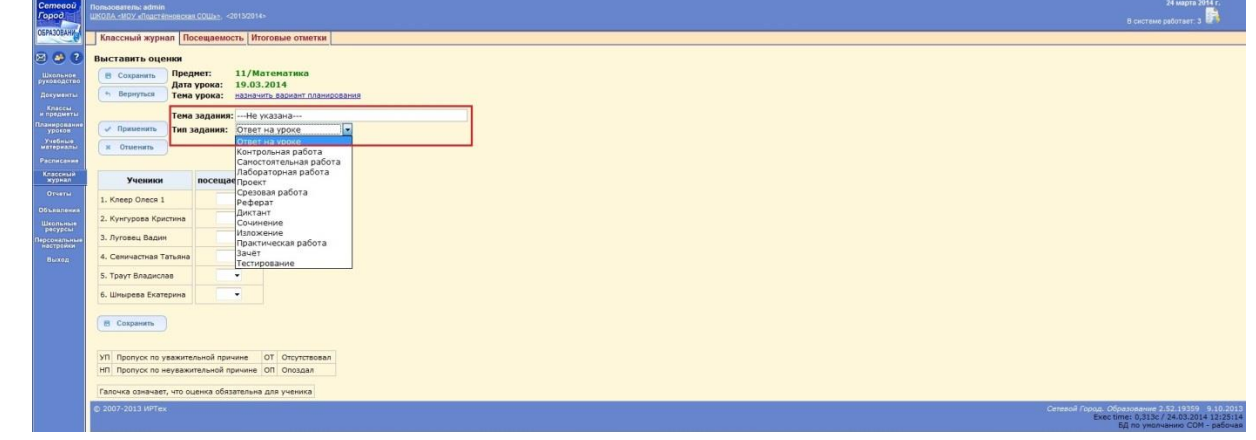

12.Нажимаем "Применить".

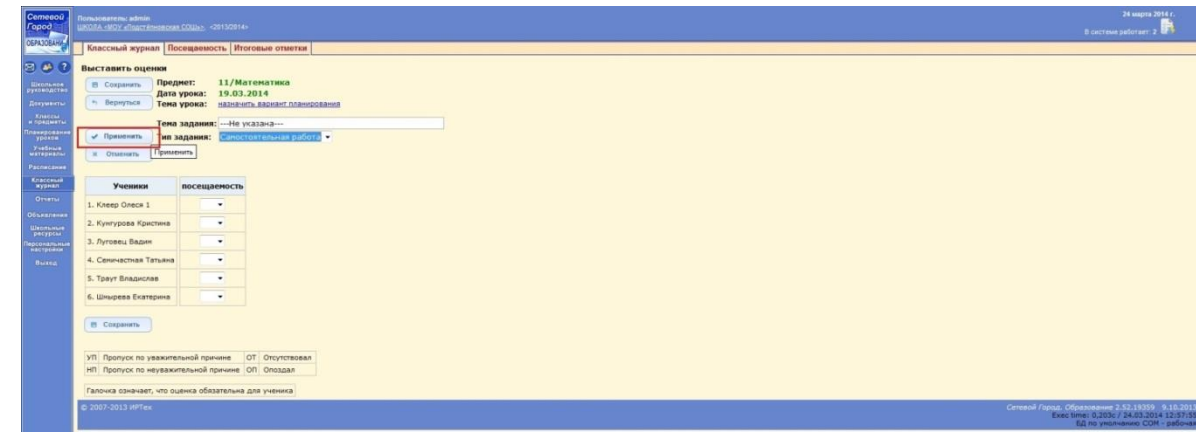

13.Выставляем оценки с клавиатуры и жмём "Сохранить".

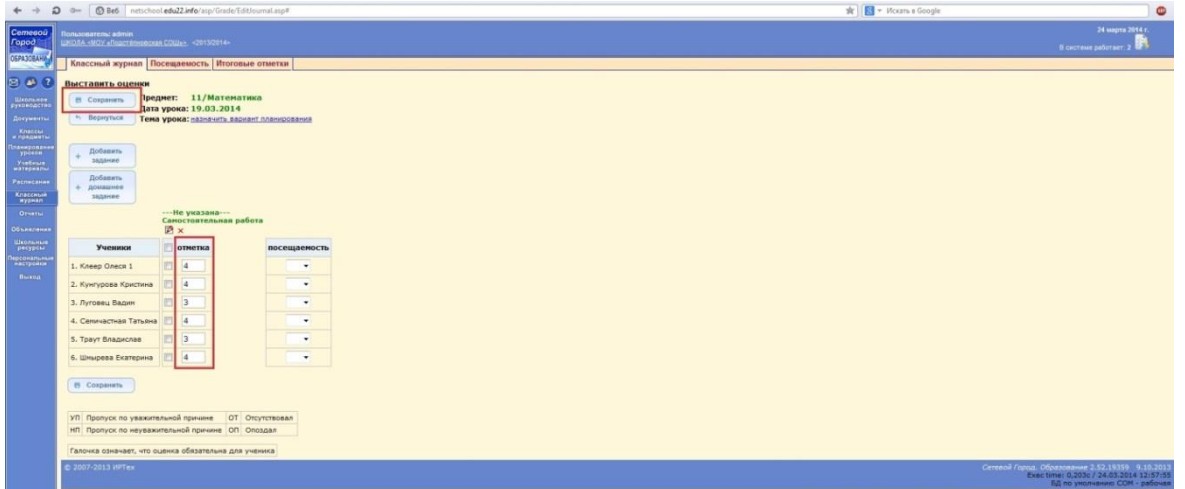

- 14.Выставление текущих оценок (пропусков) во всех датах аналогично примеру с 19 марта.
- 15.**Выставляем итоговые оценки**. Для этого переходим на вкладку "Итоговые

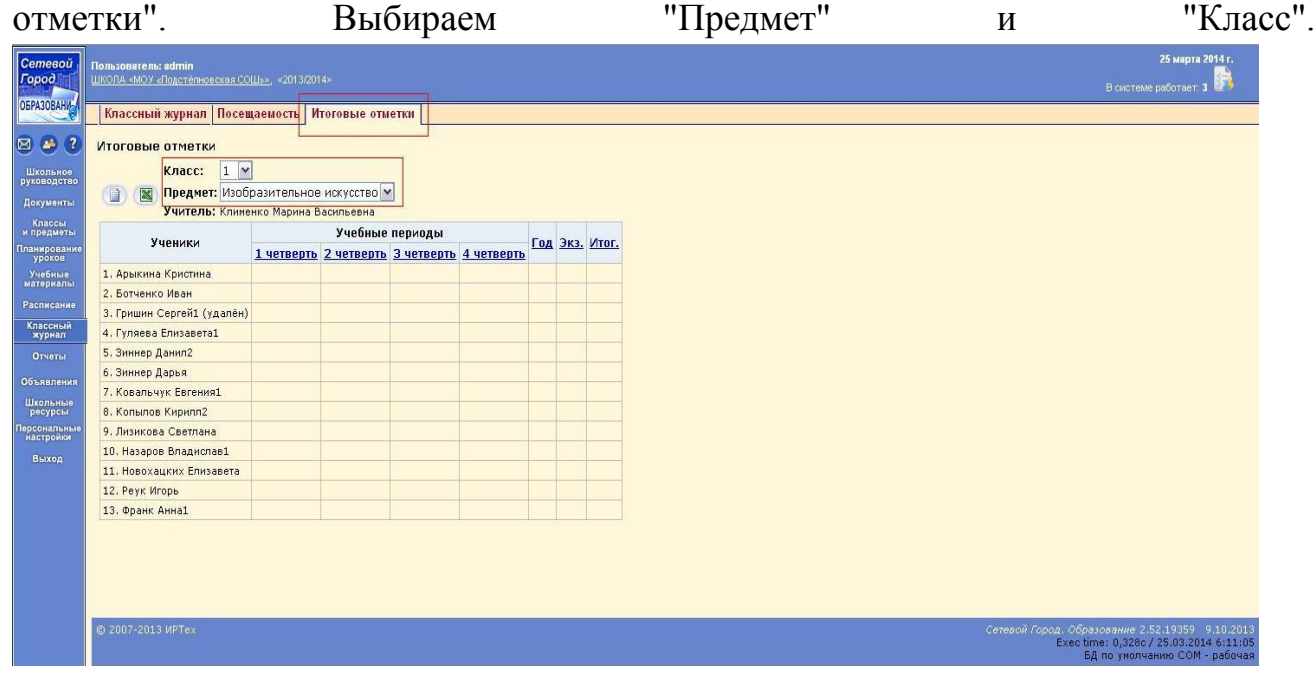

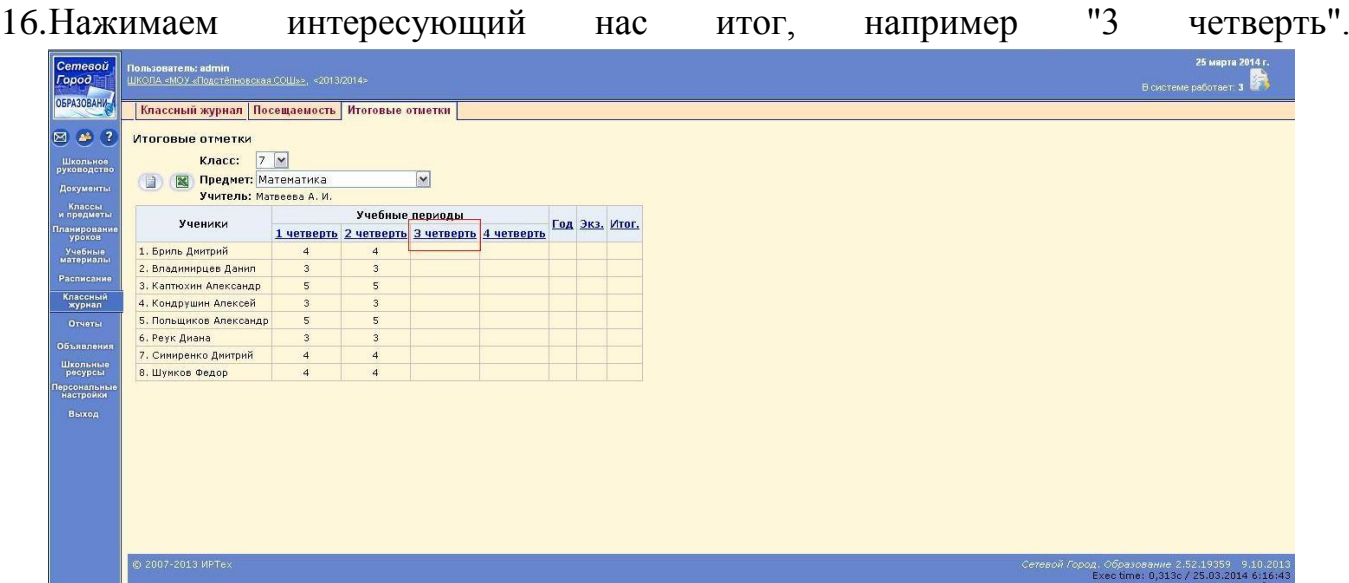

17.Обращаем внимание на функцию "Автоматическое выставление оценок" и ставим галочку. Не все оценки выставились в автоматическом режиме. С клавиатуры вводим оценки, которые система посчитала спорными. Нажимаем "Сохранить", снова выбираем "Предмет" и "Класс" и выставляем итоговые оценки.